This activity is a multiple choice quiz, where the students will be asked to select the best possible answers out of the choices from a list.

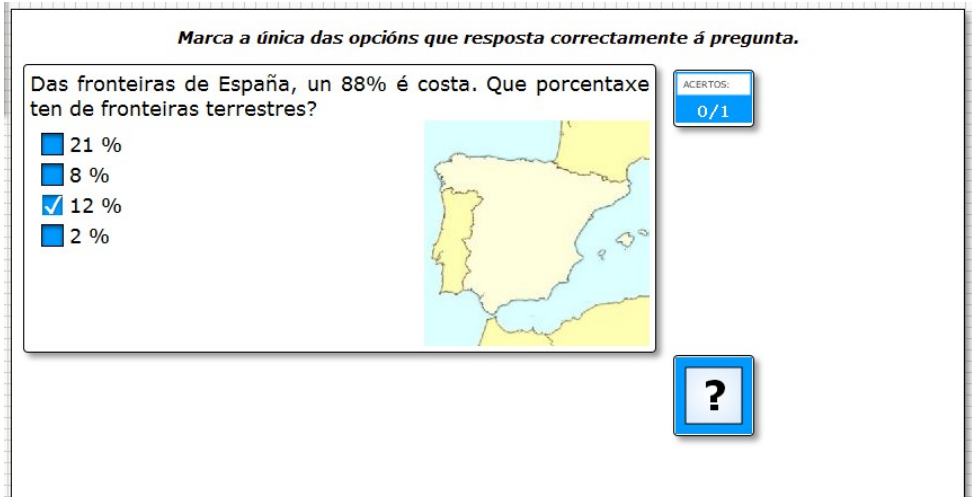

In the "*Activity*" tab we find these items:

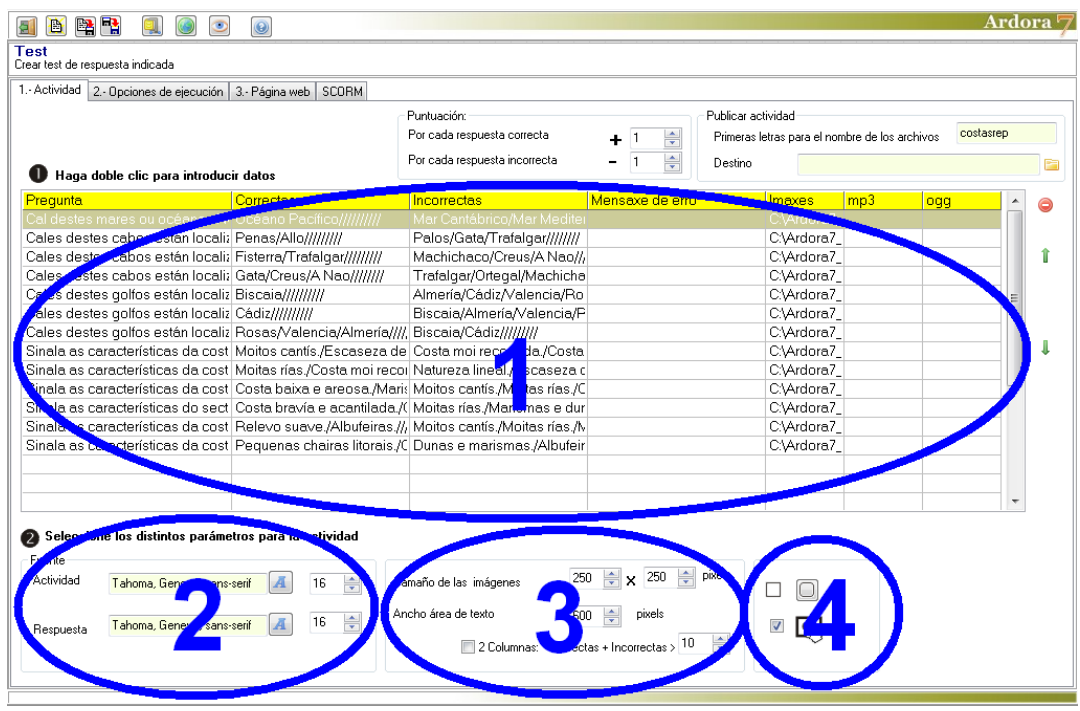

## **SECTION 1**

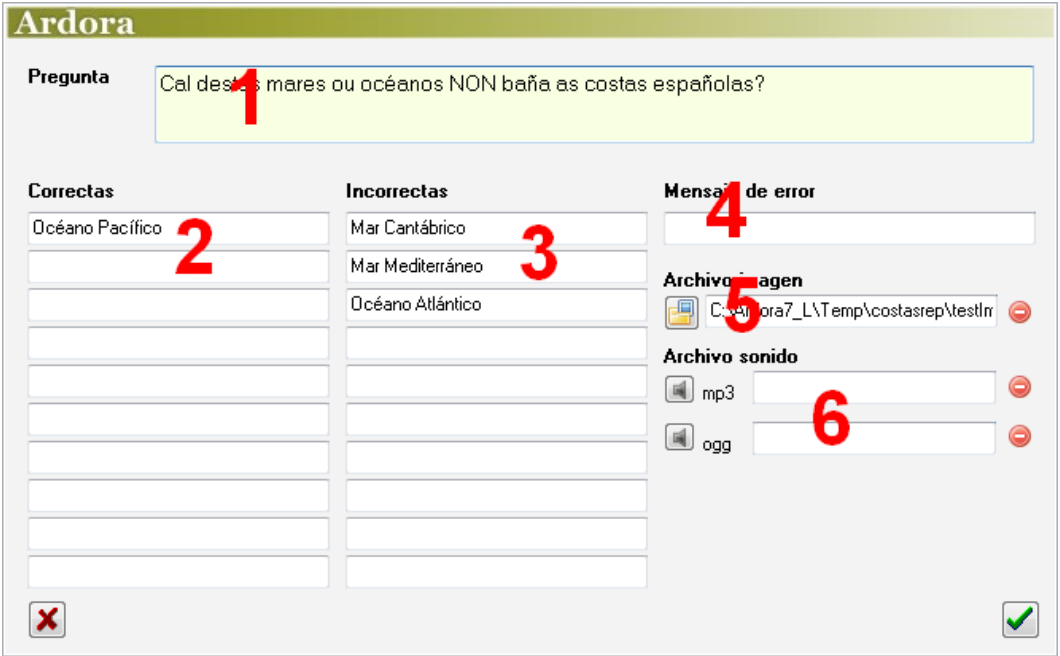

Double click on the 1st cell of the table and we'll see a popup window where we can enter data:

In the "Question" (1) field, we should write the question our students need to answer. In the "Correct" fields (2) write the correct answer or answers to the previous question (1); Notice that there may be more than one correct answer, and in that case the user must check all of them while solving the activity. In the "Wrong" fields (3) write the incorrect answer or answers they have to leave unchecked.

In the "Error message" (3) field we could write a message that will appear whenever the user selects one of the possible wrong choices. This option allows the presentation of personalized messages for each of the questions in the quiz, and if they are written here, this fact would nullify the possible error message which could have been written in the tab "2- Execution Options ".

In the "Picture File" (5) we can use the yellow folder button to import an image illustrating the question; Ardora will automatically adjust the size of the work area and the picture will be set on the right of the text. In the "Sound File" (6) fields we can incorporate an audio track. Take into account that there won't be any speaker in this activity. Instead, the user must click on the text written on field number 1 .

www.webardora.net

## **SECTION 2**

Here you can choose the font family (1) and size (2) for the font used in the question, and the font family (3) and size (4) for the font used for the possible answers.

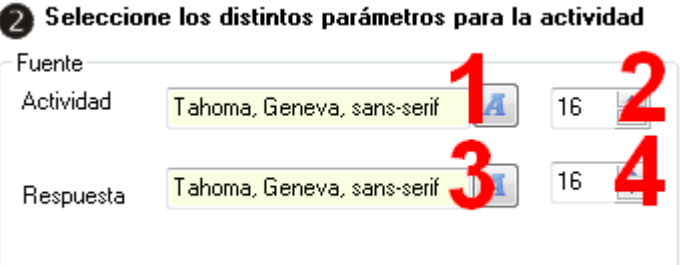

## **SECTION 3**

If you have entered a picture to illustrate the activity, the user can click on it and a popup will appear with the image dimensions indicated in this field (1).

In "Width text area" (2) we will adjust the width of the working area in the activity; The height is automatically adjusted by Ardora according to the height occupied by the answers column. If we mark

the box "2 columns" (3) the possible answers box will be placed in two columns, provided that the number inserted in the field "Correct+ Incorrect" (4) is smaller than the total number of answers. For example, if we have a total of 7 possible (right and wrong)

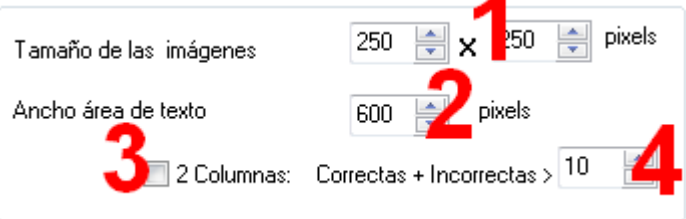

answers and in this field (4) we choose 4, the program will place all answers in 2 columns, one with 4 answers and another one with 3.

## **SECTION 4**

Using these buttons (1) we will choose if the boxes in the activities will have rounded corners or not.

If we activate this box (2) we will make the activity compatible with any touchscreen device.

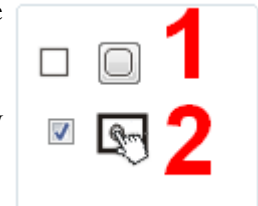